## **Οδηγίες σύνδεσης µε την υπηρεσία αποµακρυσµένης πρόσβασης VPΝ στο λειτουργικό περιβάλλον Windows XP.**

Κατεβάστε το Cisco VPN Client από τη σελίδα [http://www.unipi.gr/noc/vpn.html](https://unipivpn.unipi.gr) και εγκαταστήστε τον στον υπολογιστή σας.

Κάνετε κλικ στο Start, πηγαίνετε στην επιλογή All Programs και από το µενού Cisco Systems VPN Client επιλέγετε το υπο-µενού VPN Client. Tο παράθυρο που εµφανίζεται είναι αυτό που φαίνεται στο Σχήµα 1. Στη συνέχεια κάνετε κλικ στο κουµπί **"New"** και στο παράθυρο που εµφανίζεται συµπληρώνετε τα ακόλουθα στοιχεία όπως φαίνεται στο Σχήµα 2:

- **Connection Entry:** unipivpn
- **-** Description: University of Piraeus VPN
- **Host:** 195.251.224.73
- **Name:** unipivpn
- **Password:** unipivpn

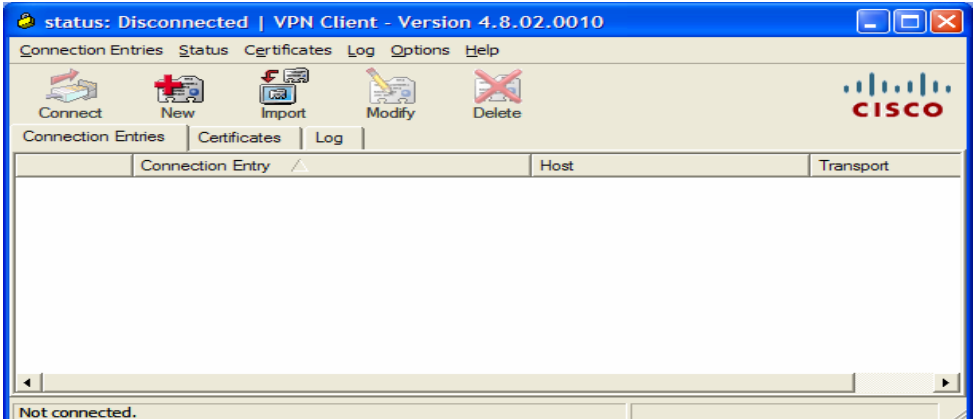

**Σχήµα 1** 

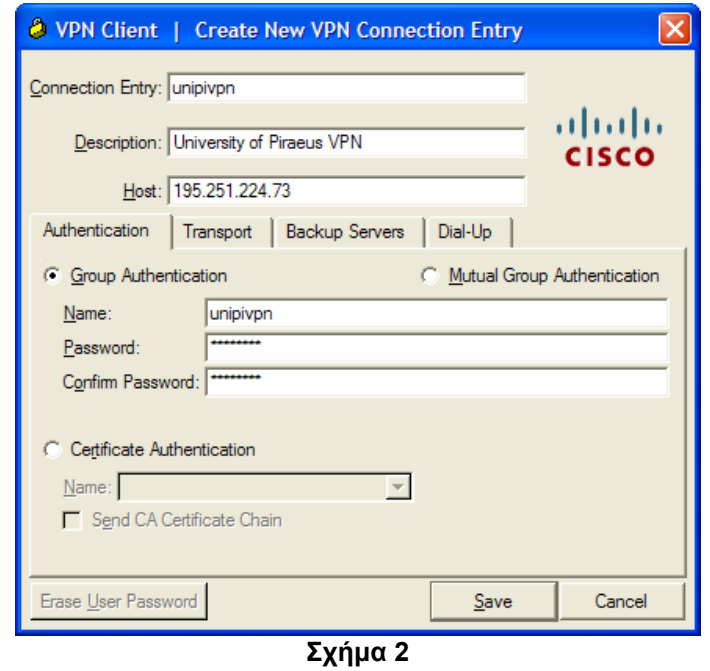

Αφού συµπληρώσετε τα παραπάνω στοιχεία κάνετε κλικ στο κουµπί **"Save"** για να αποθηκεύσετε τις ρυθµίσεις και η νέα σύνδεση εµφανίζεται στο παράθυρο του VPN Client (Σχήµα 3).

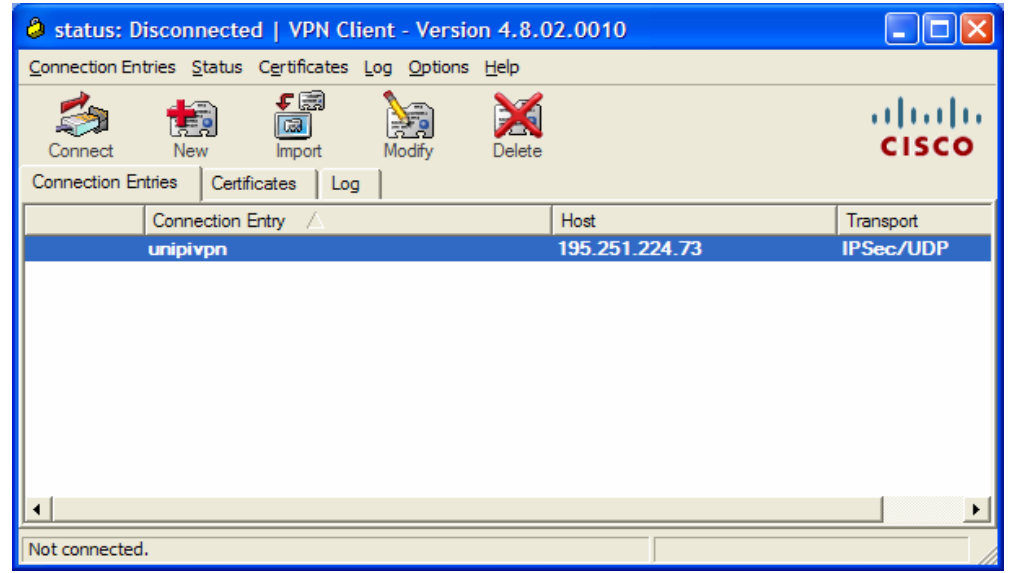

**Σχήµα 3** 

Για να ξεκινήσει η διαδικασία σύνδεσης µε την υπηρεσία VPN κάνετε διπλό κλικ στο όνοµα της σύνδεσης (unipivpn). Όταν επιτευχθεί η σύνδεση, θα εµφανιστεί στην οθόνη σας το παράθυρο του Σχήµατος 4 στο οποίο πρέπει να συµπληρώσετε το username και το password του λογαριασµού e-mail που σας έχει παραχωρηθεί από το Πανεπιστήµιο Πειραιώς (π.χ. για τον λογαριασµό vassok@unipi.gr το username είναι vassok).

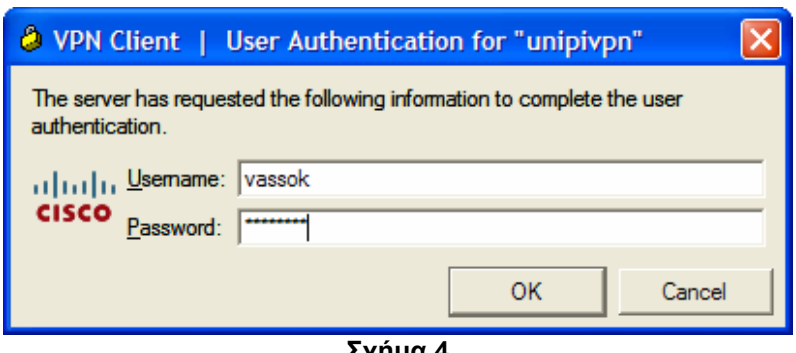

**Σχήµα 4** 

Μετά την επαλήθευση του username και του password από το σύστηµα εµφανίζεται στην οθόνη το παράθυρο του Σχήµατος 5 που σηµαίνει πως η διαδικασία έχει ολοκληρωθεί. Η διασύνδεση µε την υπηρεσία VPN υποδηλώνεται µε τη µορφή ενός κίτρινου «λουκέτου» στη µπάρα εργασίας του υπολογιστή. Η σύνδεση µε το VPN µπορεί να τερµατιστεί κάνοντας δεξί κλικ στο εικονίδιο του «κίτρινου λουκέτου» και επιλέγοντας αποσύνδεση.

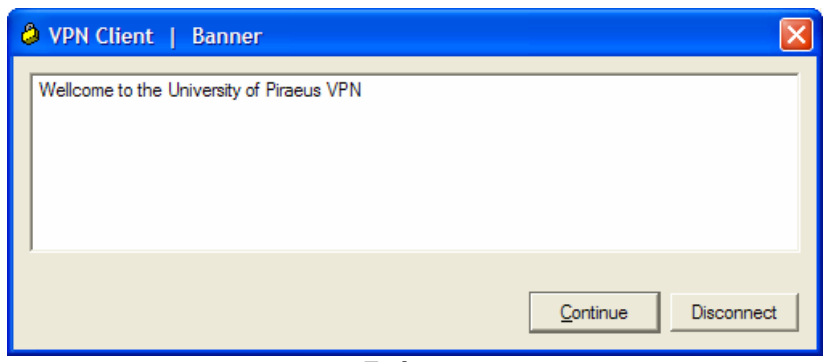

**Σχήµα 5**